**パブリックディスプレイ Cシリーズ(LCD-C551/LCD-C501/LCD-C431)**

# **内蔵メディアプレーヤー 簡易マニュアル**

**1-1 動画・静止画ファイルの単純再生** ~USBメモリーを使ったコンテンツ配信~

## 2017年12月

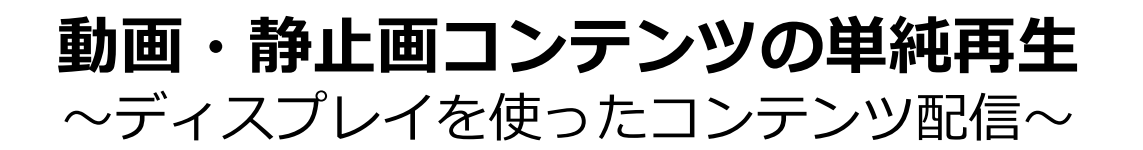

USBメモリーを使って、コンテンツをディスプレイに 配信する方法です。

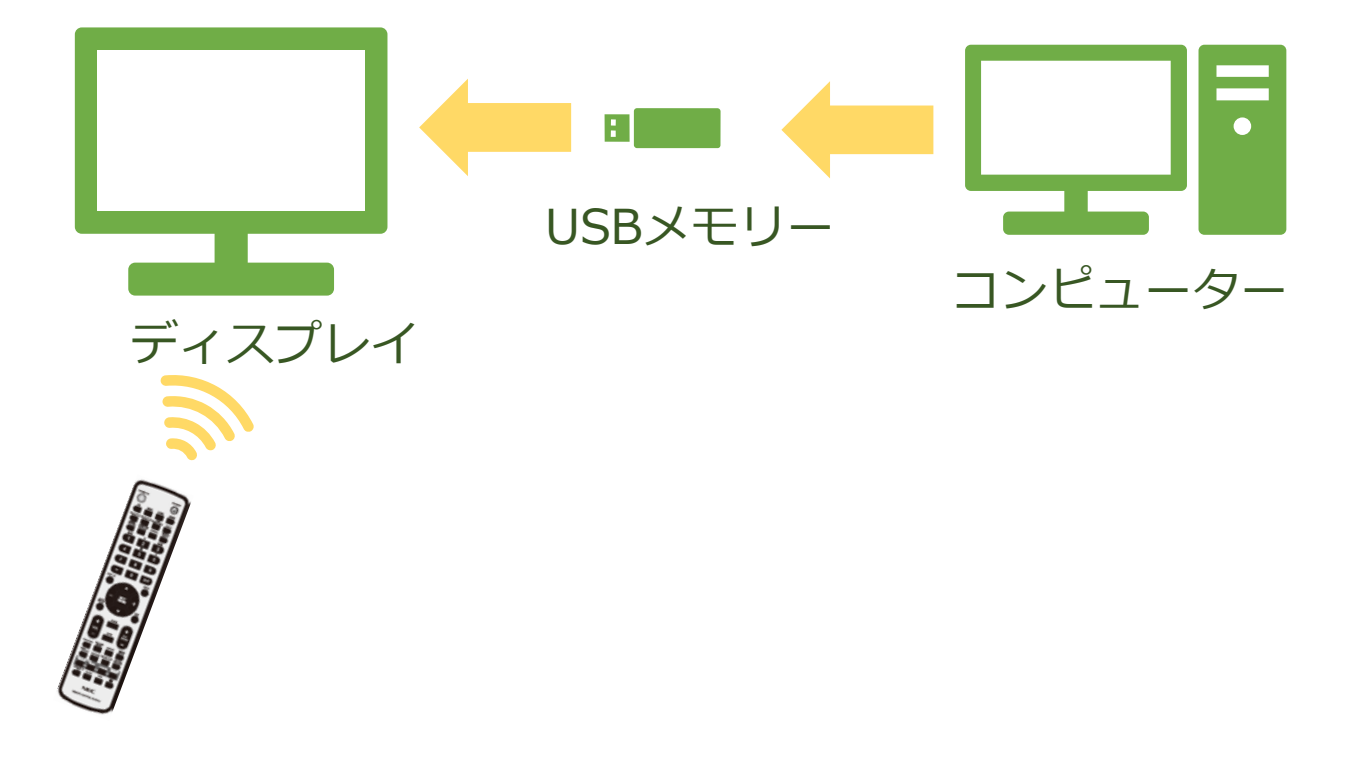

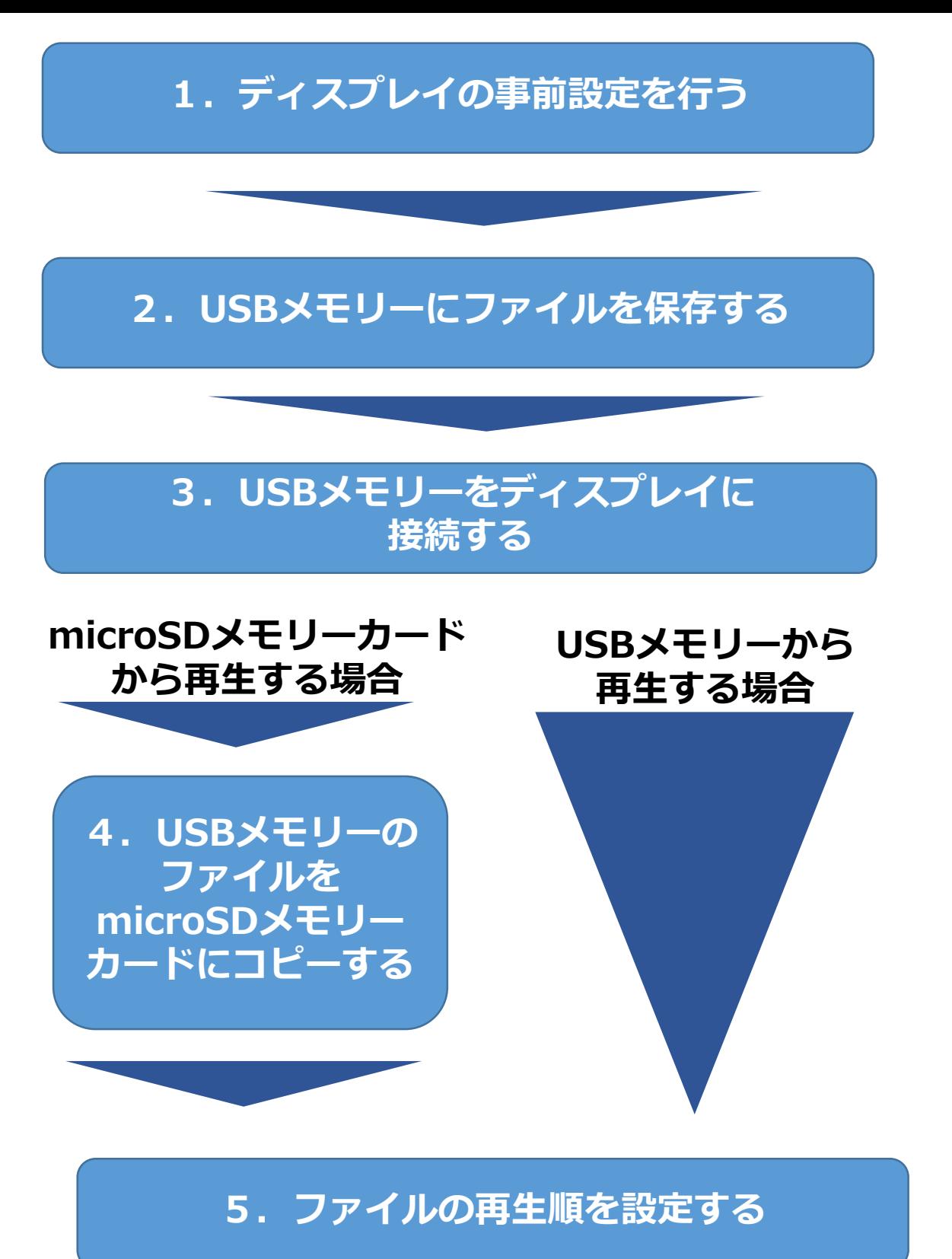

**6.自動再生の設定を行う**

## **1. ディスプレイの事前設定を行う (1)ディスプレイの時刻を設定する**

- 1. リモコンの[MENU]ボタンを押します。メニュー画面が表示され ます。
- 2. 「SCHEDULE」画面に移動し、[SET]ボタンを押します。
- 3. 「日付/時刻設定」に移動し、[SET]ボタンを押します。
- 4. 年/月/日/時/分の設定を行います。リモコンの[+][-]ボタンを 押して、現在の時刻に合わせます。時刻を合わせたら[SET]ボタ ンを押します。[▲][▼]ボタンを押して、次の設定に移動します。
- 5. 設定が終わったら、[EXIT]ボタンを3回押してメニュー画面から 抜けます。

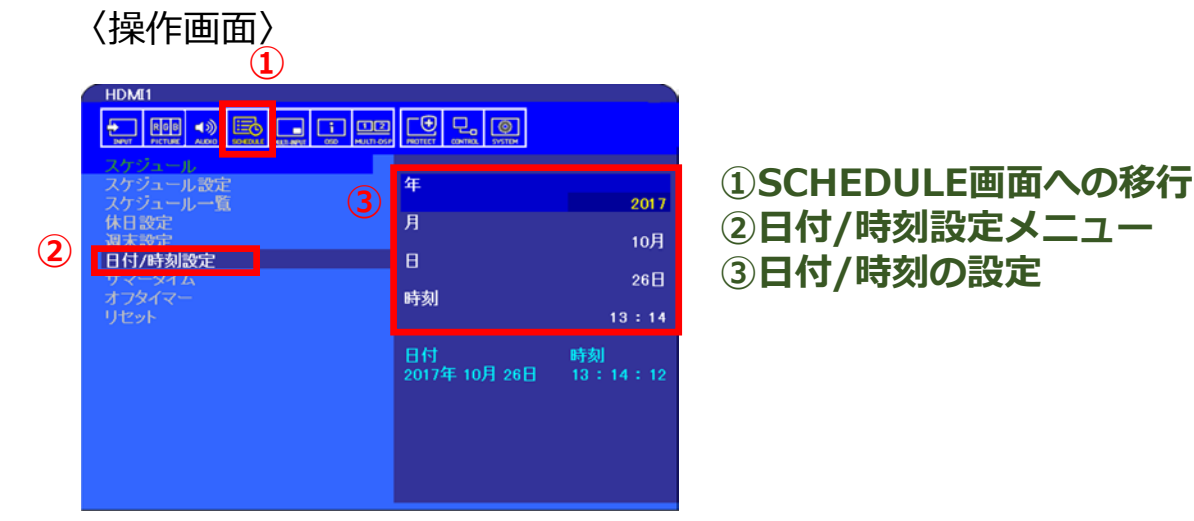

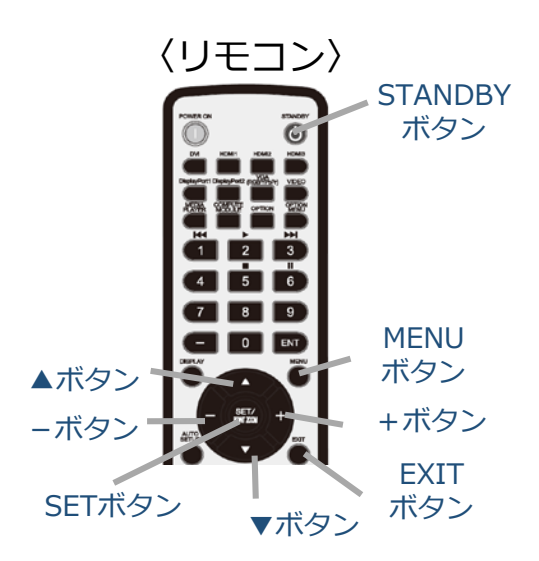

#### **(2)ディスプレイのオン/オフ スケジュール設定を行う** ディスプレイの電源をオン/オフする時刻・日付を設定します。

- 1. リモコンの[MENU]ボタンを押します。メニュー画面が表示され ます。
- 2. 「SCHEDULE」画面に移動し、[SET]ボタンを押します。
- 3. 「スケジュール設定」に移動し、[SET]ボタンを押します。
- 4. 電源制御を行う時間を設定します。

メニュー移動は[▲][▼]ボタン、選択切替は[+][-]ボタン、 決定は[SET]ボタンになります。

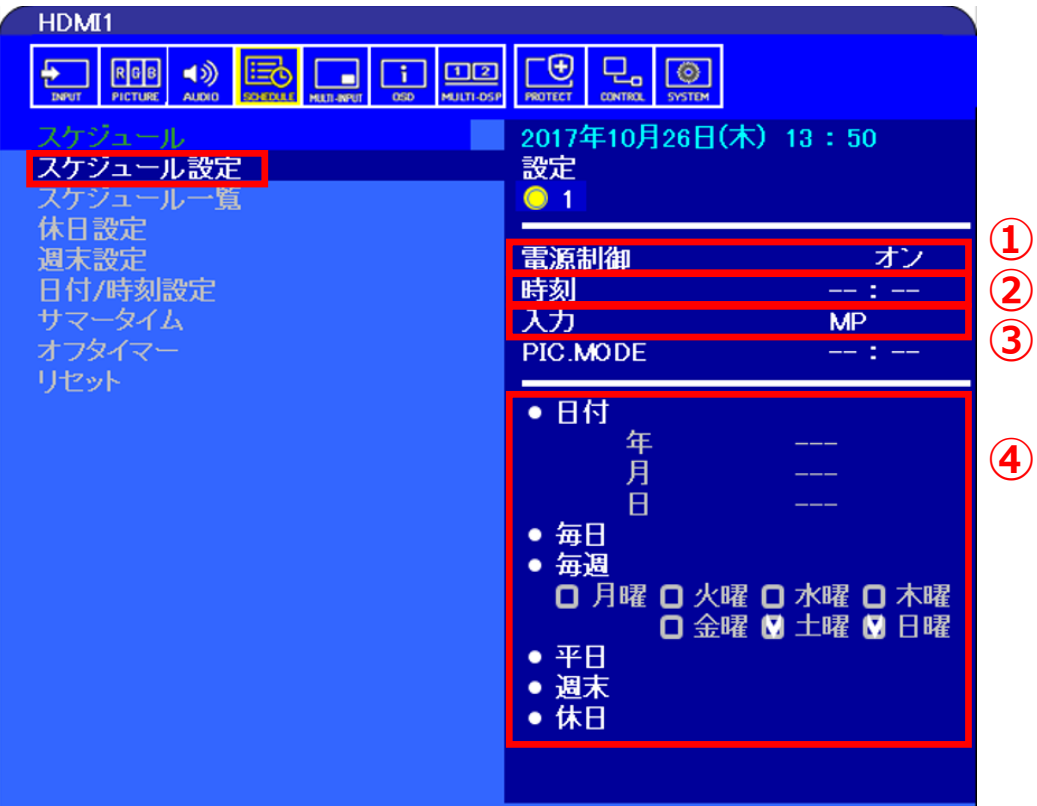

- ① 電源制御のオン/オフを選択します
- ② 電源オンまたはオフする時刻を設定します
- ③ 入力は「MP」を選択します
- ④ スケジュールを適用する日付を設定します 日付指定、毎日、曜日指定、 平日設定、週末設定、休日設定 ※スケジュールの優先順は 日付>休日>週末>平日>曜日>毎日 の順です。
- 5. 同じ要領で必要なスケジュールを作成します。 最大30件の設定を保存することが可能です。

### **(休日・週末の設定について)**

#### **・休日設定**

休日を登録することができます。最大50件まで登録可能です。

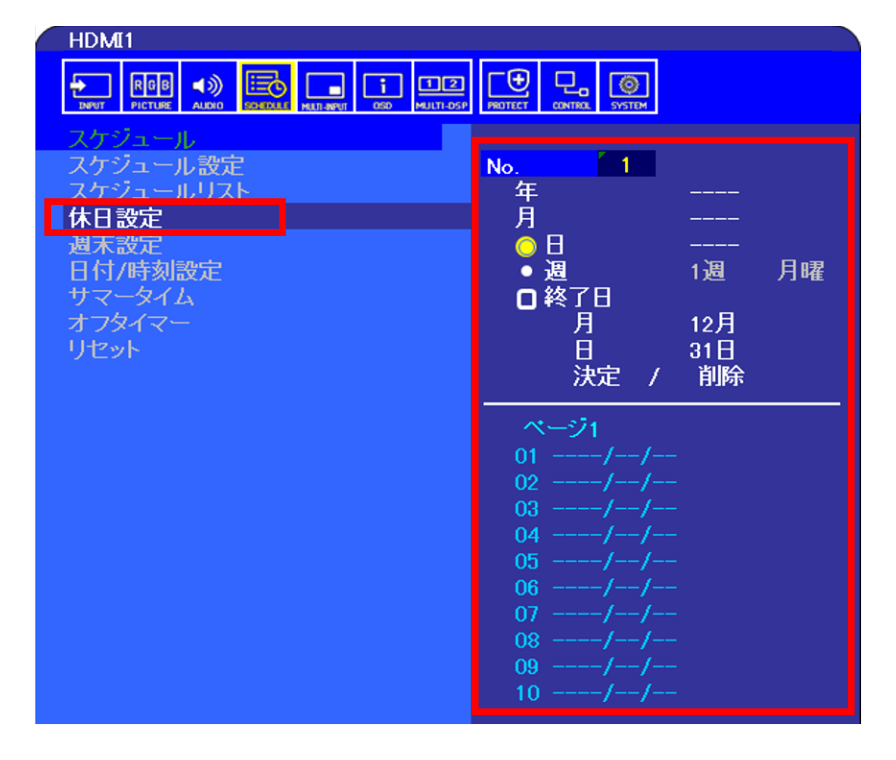

#### **・週末設定**

週末となる曜日を選択できます。 初期設定では、土曜日と日曜日に設定されています。

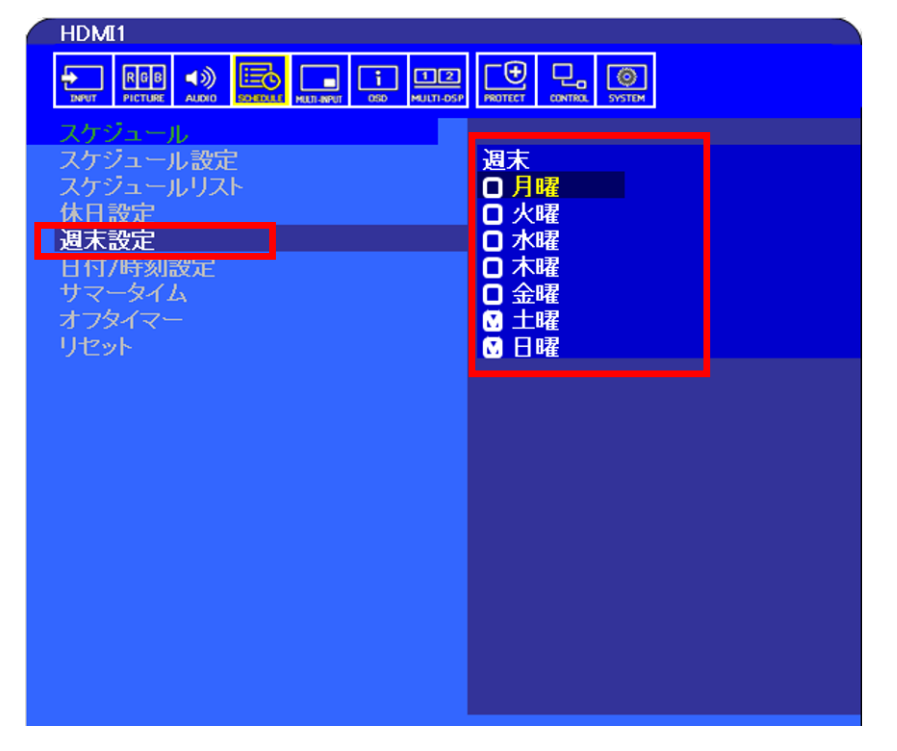

#### ※「休日設定」と「週末設定」で設定した日付と曜日以外が 平日になります。

#### **(3)microSDメモリーカードを取り付ける ※USBメモリーから直接再生する場合は、本作業は不要**

本機に接続したUSBメモリーまたはmicroSDメモリーカード内の コンテンツを再生することができます。microSDメモリーカードを 利用する際は、microSDメモリーカードをmicroSDスロットに挿 入します。

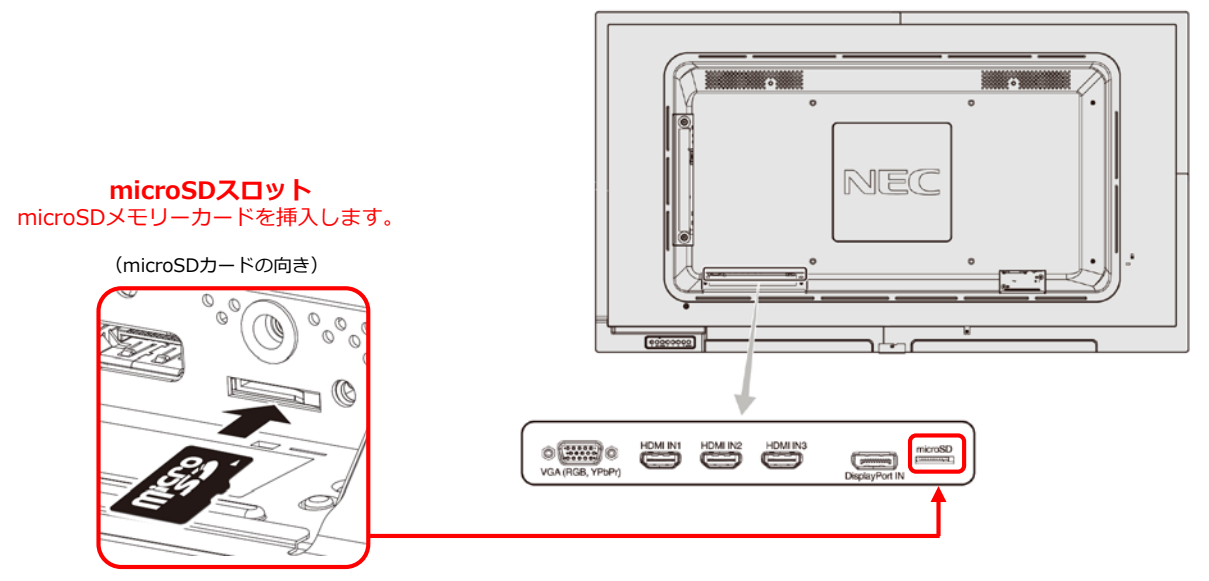

#### **〈microSDスロットのカバーについて〉**

盗難防止のためにmicroSD カードスロットカバーを取り付ける ことをおすすめします。

差し込み穴にmicroSD カードスロットカバーの先端を差し込み、 付属のネジで固定します。(締付トルク 139 〜189N•cm)

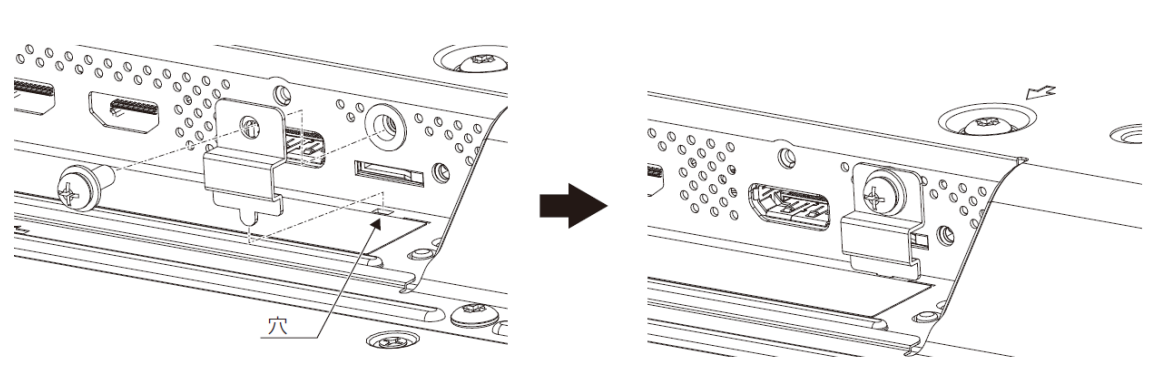

【取り付け後】

## **2. USBメモリーにファイルを保存する**

コンピューターを使って、再生したい動画・静止画ファイ ルや、BGMとして利用する音声ファイルをUSBメモリーに 保存します。

本機では、同一フォルダ内のファイルを再生します。 (ディスプレイ起動時に自動再生する場合は同一フォルダ 内のファイルを全て再生します。)

・同時に再生したいファイルは同じフォルダ内に格納して ください。 (BGMファイルは別フォルダでも構いません)

- ・フォルダ内の再生される順番は下記のいずれかになりま すので、ファイル名などで調整してください。
	- ・名前(ABC…) ファイル名が、数字(0~9)、アルファベット(A~Z)順
	- ・名前(ZYX…) ファイル名が、アルファベット(Z~A)、数字 (9~0)順
	- ・種類(ABC…) 拡張子が、数字(0~9)、アルファベット(A~Z)順
	- ・種類(ZYX…) 拡張子が、アルファベット(Z~A)、数字 (9~0)順
	- ・日付(新) 作成日時が、新しいもの順
	- ・日付(旧) 作成日時が、古いもの順
	- ・サイズ(大) ファイルサイズが、大きいもの順
	- ・サイズ(小) ファイルサイズが、小さいもの順

### **ファイル再生順の例**

- ・フォルダー内に以下のファイルが存在する場合 001.jpg, 002.jpg, 003.jpg, 001.png, 002.png, 003.png
- (1). **名前(ABC...)** の場合、拡張子を含めて名前は昇順 になります。 001.jpg, 001.png, 002.jpg, 002.png, 003.jpg, 003.png
- (2). **名前(ZYX...)** の場合、拡張子を含めて名前は降順 になります 003.png, 003.jpg, 002.png, 002.jpg, 001.png, 001.jpg
- (3). **種類(ABC...)** の場合、同一拡張子の名前は昇順になります。 001.jpg, 002.jpg, 003.jpg, 001.png, 002.png, 003.png
- (4). **種類(ZYX...)** の場合、同一拡張子の名前は降順になります。 003.png, 002.png, 001.png, 003.jpg, 002.jpg, 001.jpg

### **表示/再生可能なファイル**

#### 静止画

・対応フォーマット

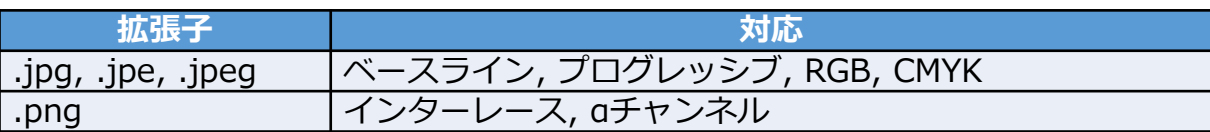

・対応画像解像度

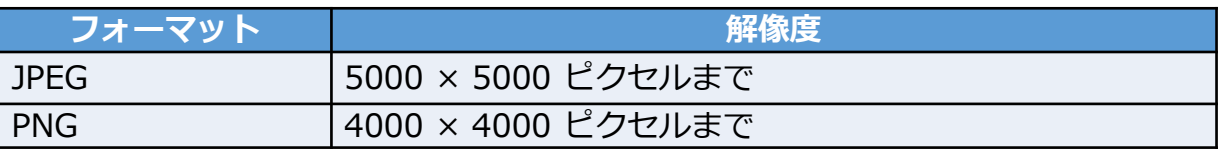

#### 動画

・対応フォーマット

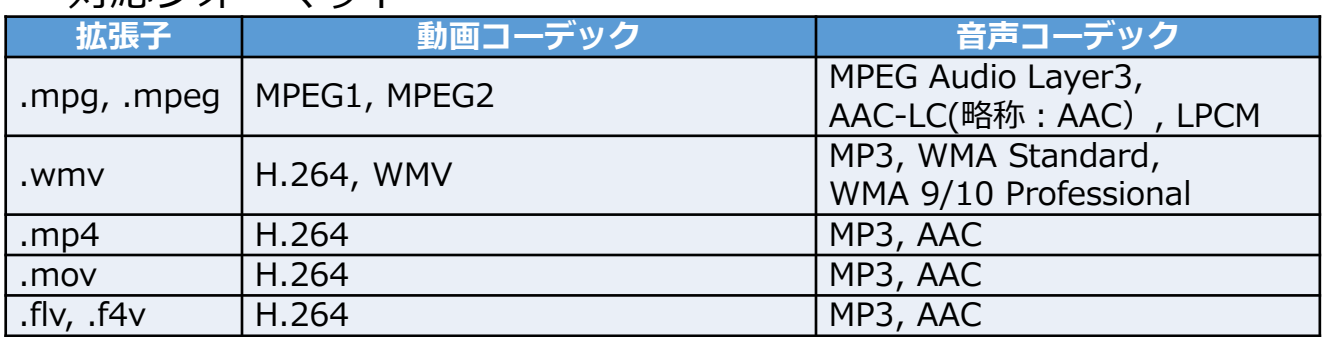

#### **BGM**

・対応フォーマット

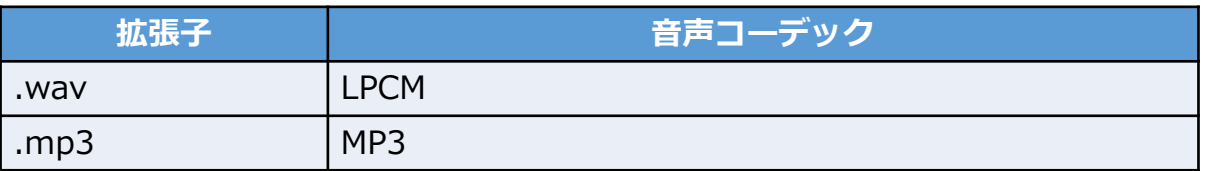

#### 詳細情報

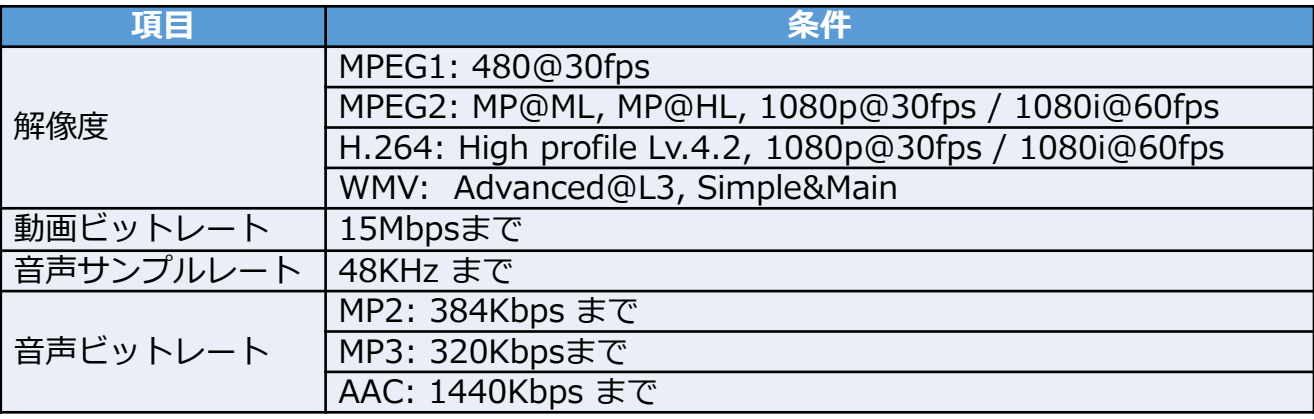

(注)動画ファイルの最大サイズは、横:1920 縦:1080 になります。

## **3. USBメモリーをディスプレイに接続 する**

再生したいファイルを保存したUSBメモリーをディス プレイに接続します。

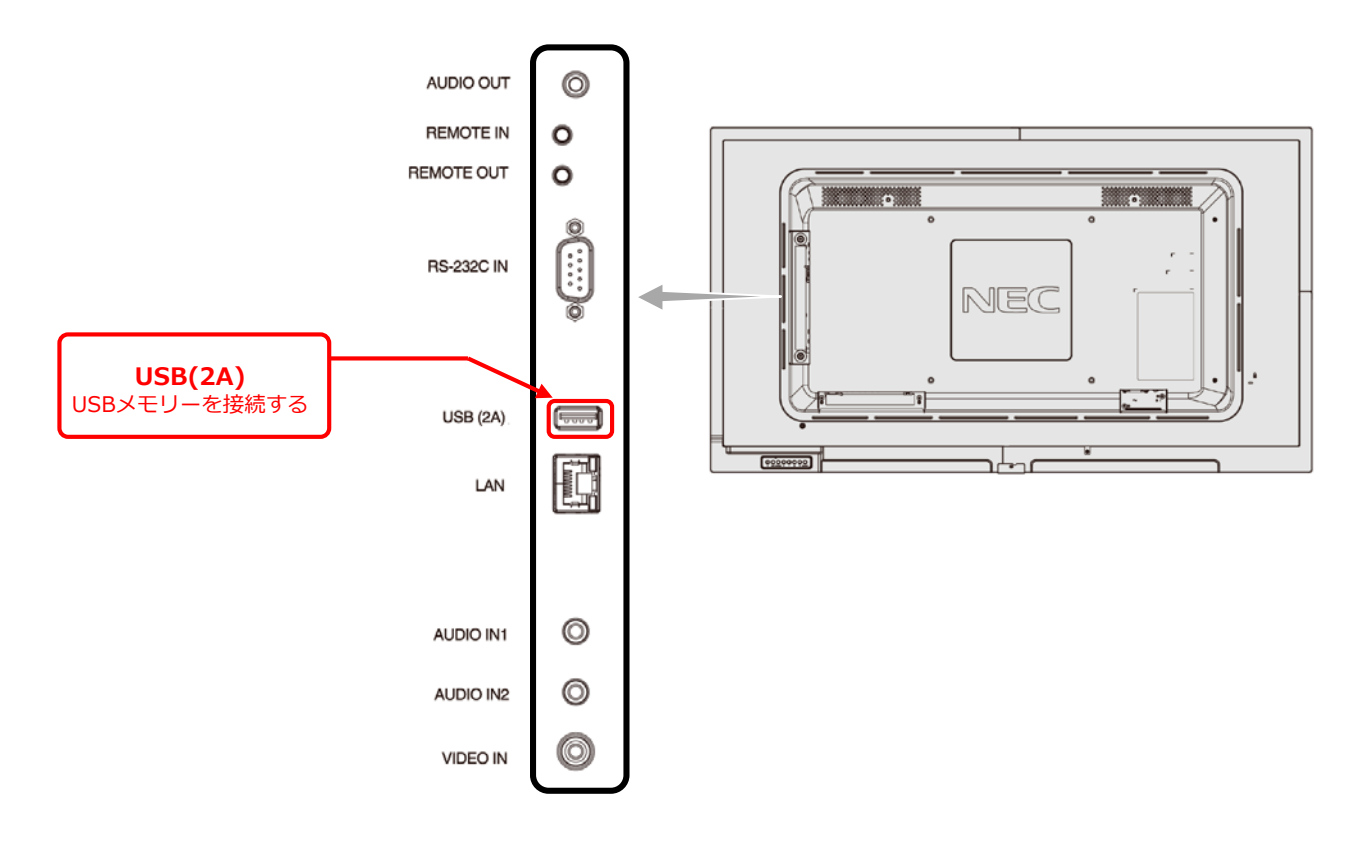

●使用するUSB メモリーのサイズは下図を参考にして ください。 これより大きいサイズを使用する場合は市販のUSB 延長ケーブルをご使用ください。

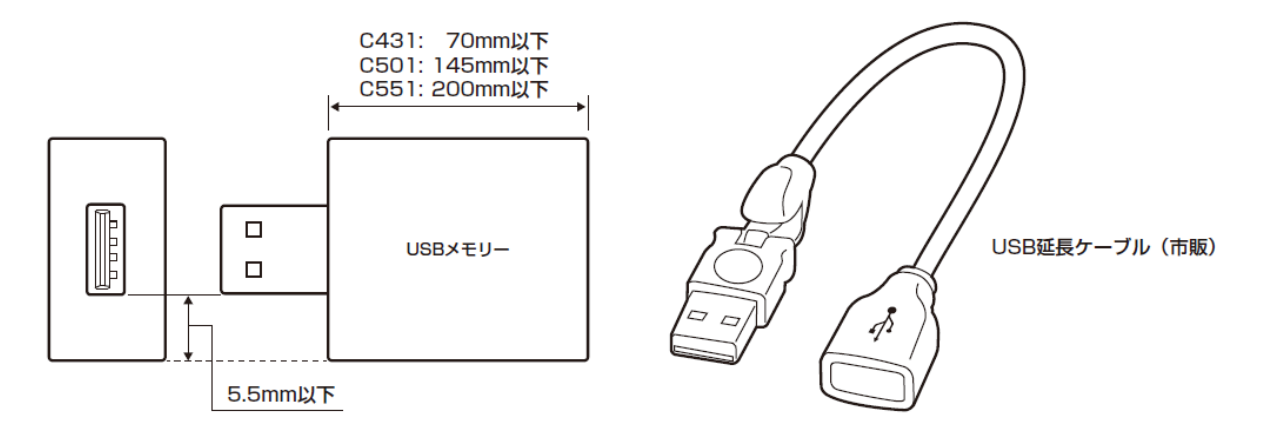

## **4. USBメモリーのファイルをmicroSD メモリーカードにコピーする ※USBメモリーから直接再生する場合は、本作業は不要**

(1)ディスプレイの電源を入れて、リモコンの [MEDIA PLAYER]ボタンを押します。

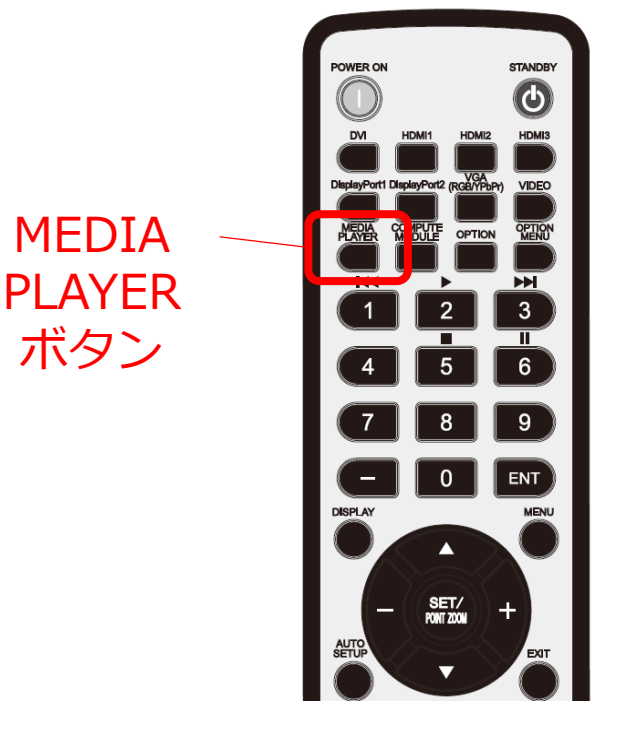

### (2)「データコピー」を選択し、リモコンの[SET] ボタンを押します。

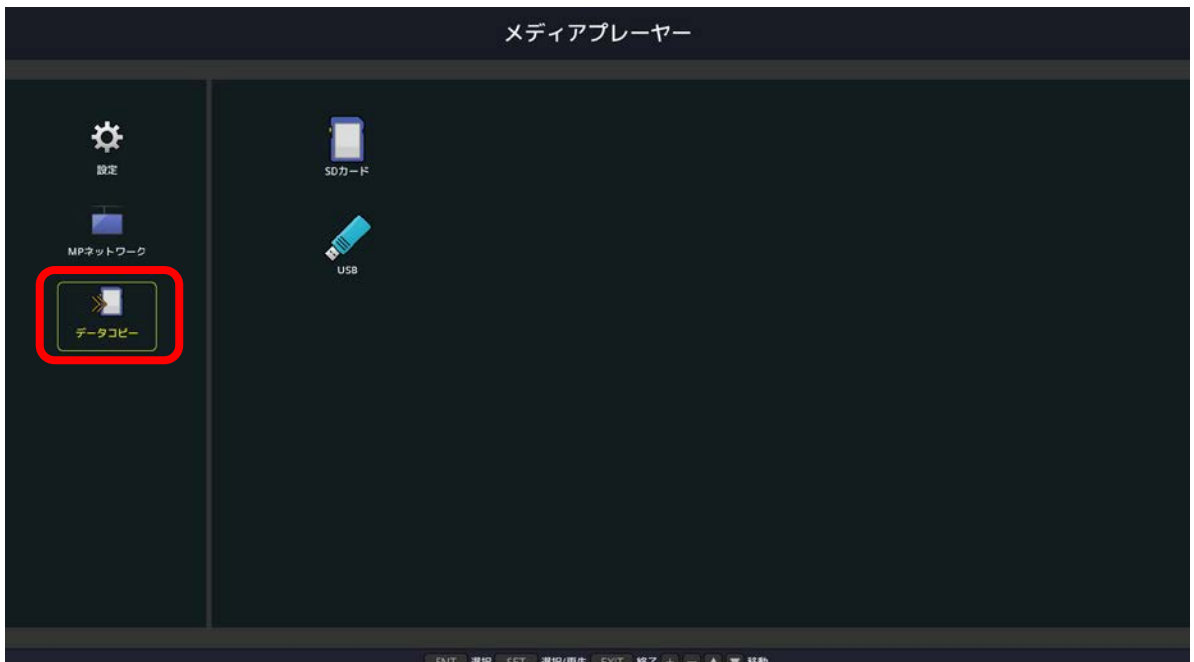

## (3)「USB」を選択し、[SET]ボタンを押します。

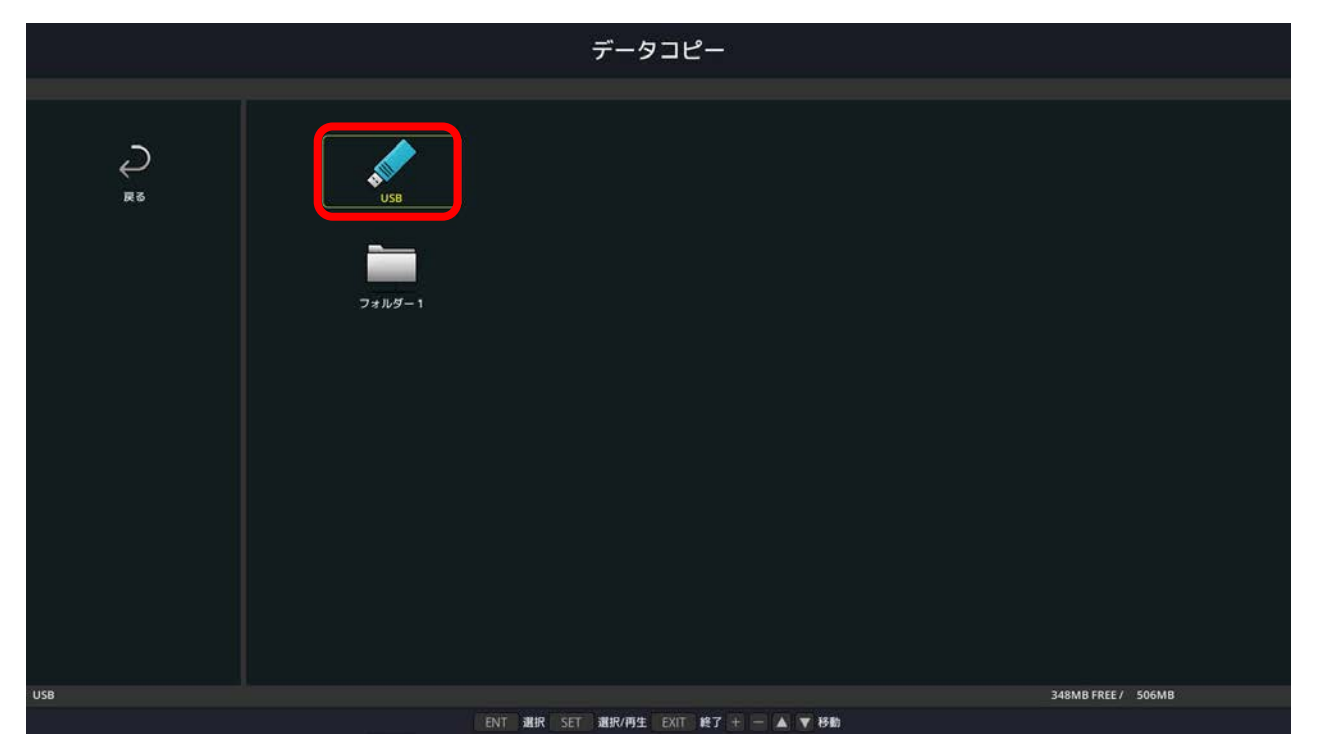

(4)コピーしても良いか確認画面が表示されますので 「確定」を選択し、[SET]ボタンを押します。

※コピーを実行した場合、microSDメモリーカード内のデータは 全て消去されますのでご注意ください。

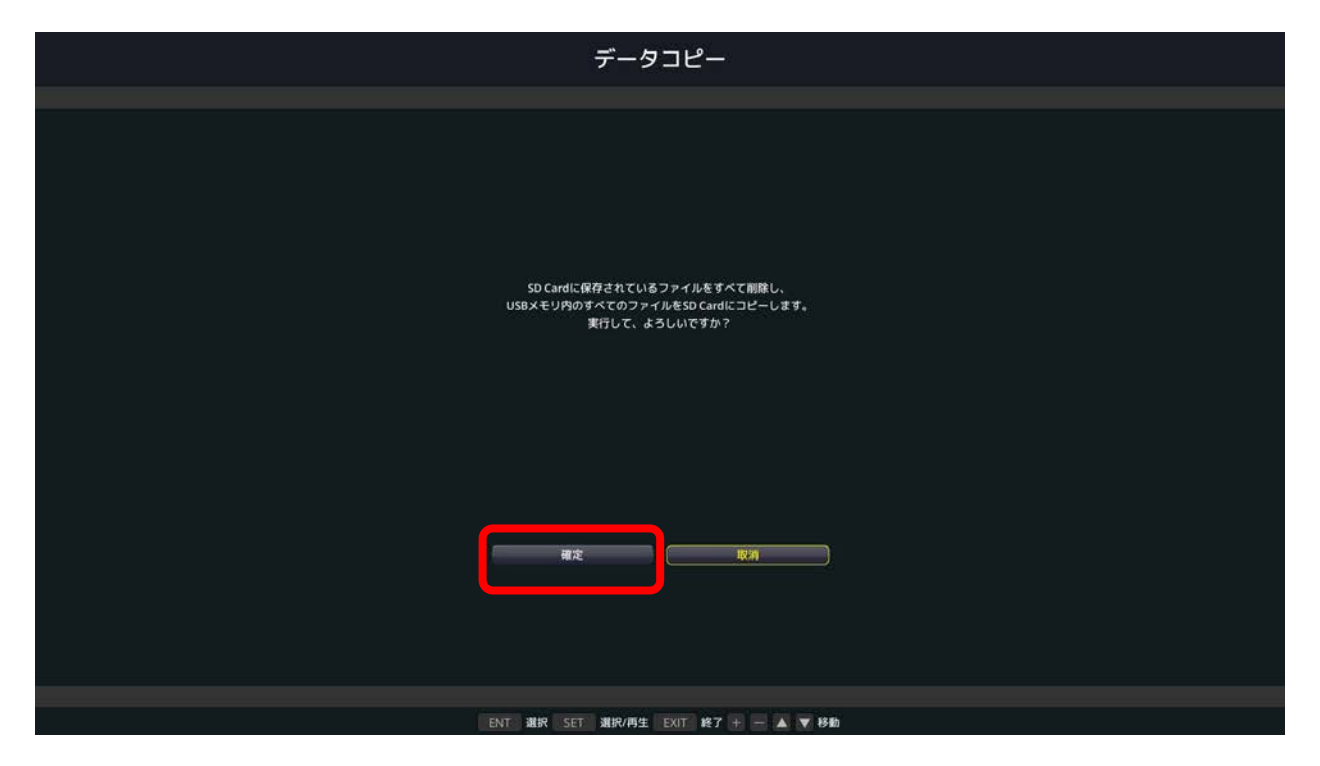

- (5)コピーを開始し、進捗度合がパーセンテージで 表示されます。コピー完了画面が表示された後 [SET]ボタンを押すと元の画面に戻ります。
- ●コピーするデータの容量によっては、コピーに時間が かかる場合があります。
- ●コピーするデータの容量がmicroSDメモリーカードの 容量よりも大きい場合は、"容量が足りません"のエ ラーメッセージが表示されます。 コピー元のデータを削減するか、より大容量の microSDメモリーカードを使用してください。
- ●microSDメモリーカードは32GBのmicroSDHCまで対 応しています。FAT32形式またはFAT16形式でフォー マットされたものを使用してください。

## **5.ファイルの再生順を設定する**

(1)「SDカード」または「USB」を選択し、[SET] ボタンを押します。 同様に、再生したいファイルの入ったフォルダを 選択します。

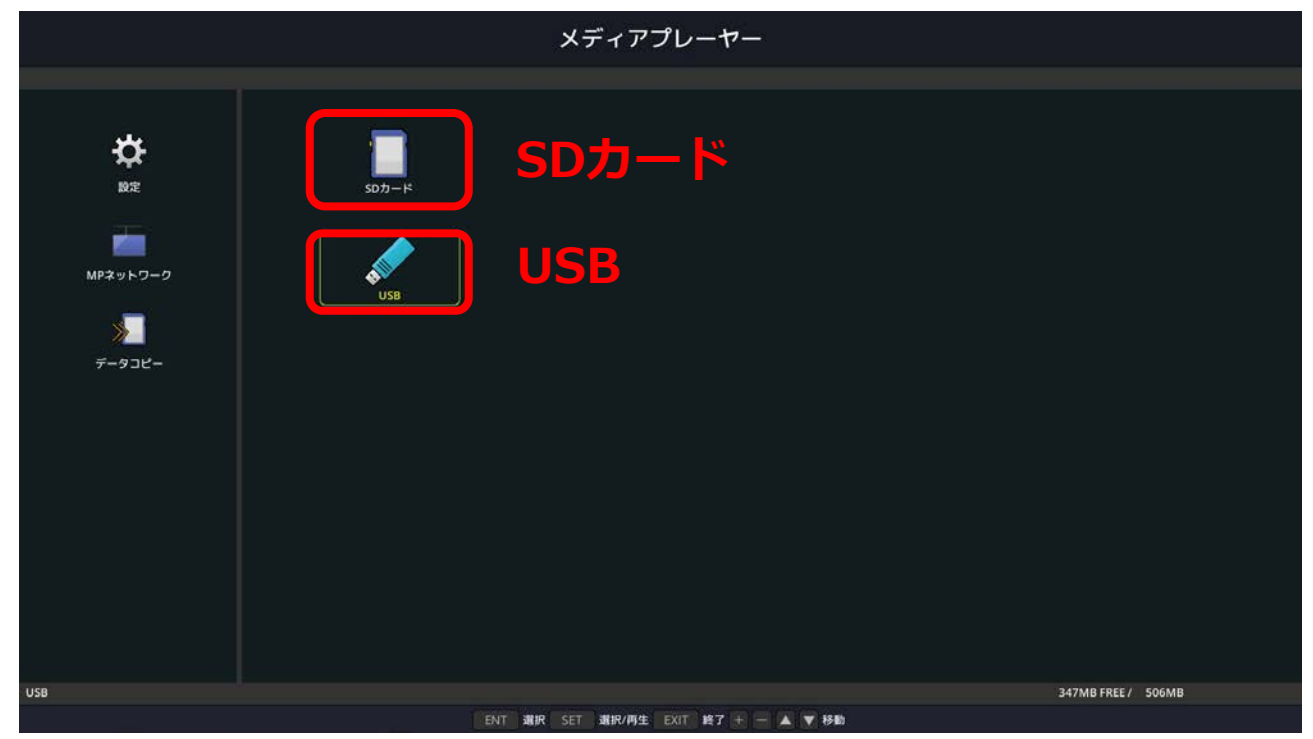

## (2)「並び順」を選択し、[SET]ボタンを押します。

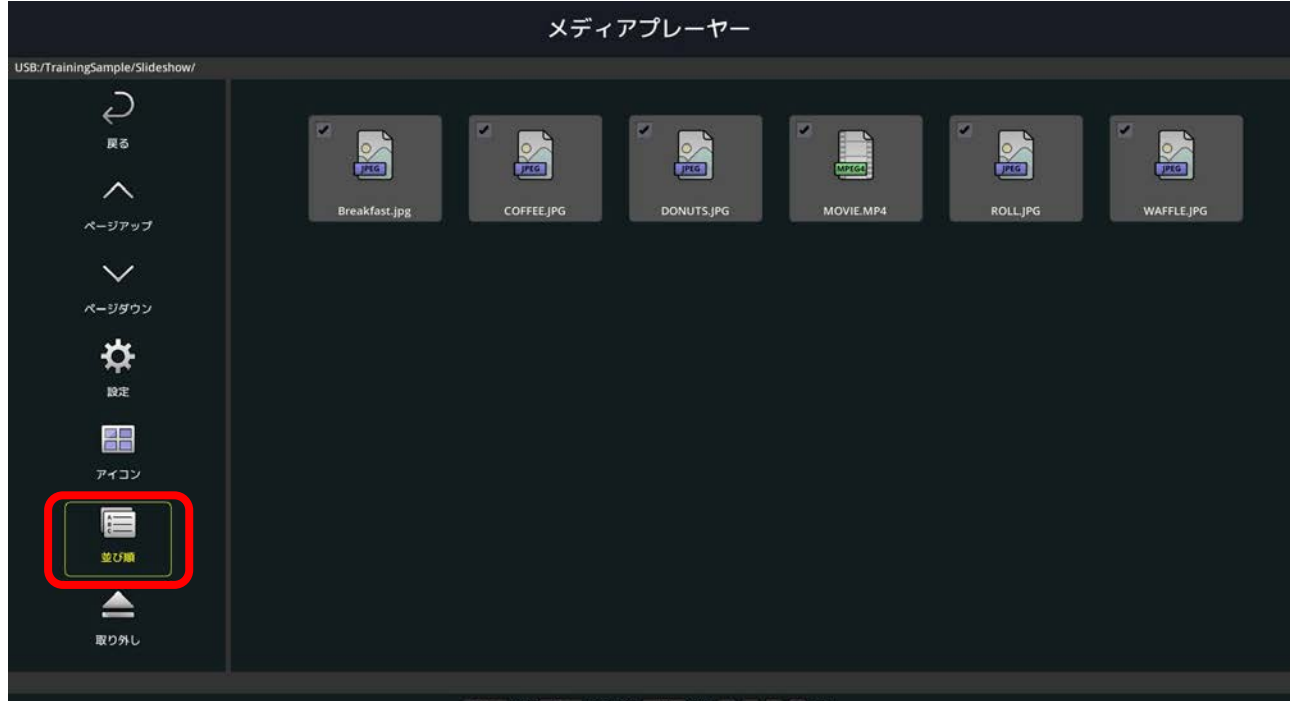

ENT 選択 SET 選択/再生 EXIT 終了 + |- | ▲ | ▼ 移動

## (3)並び順を選択し、[SET]ボタンを押します。

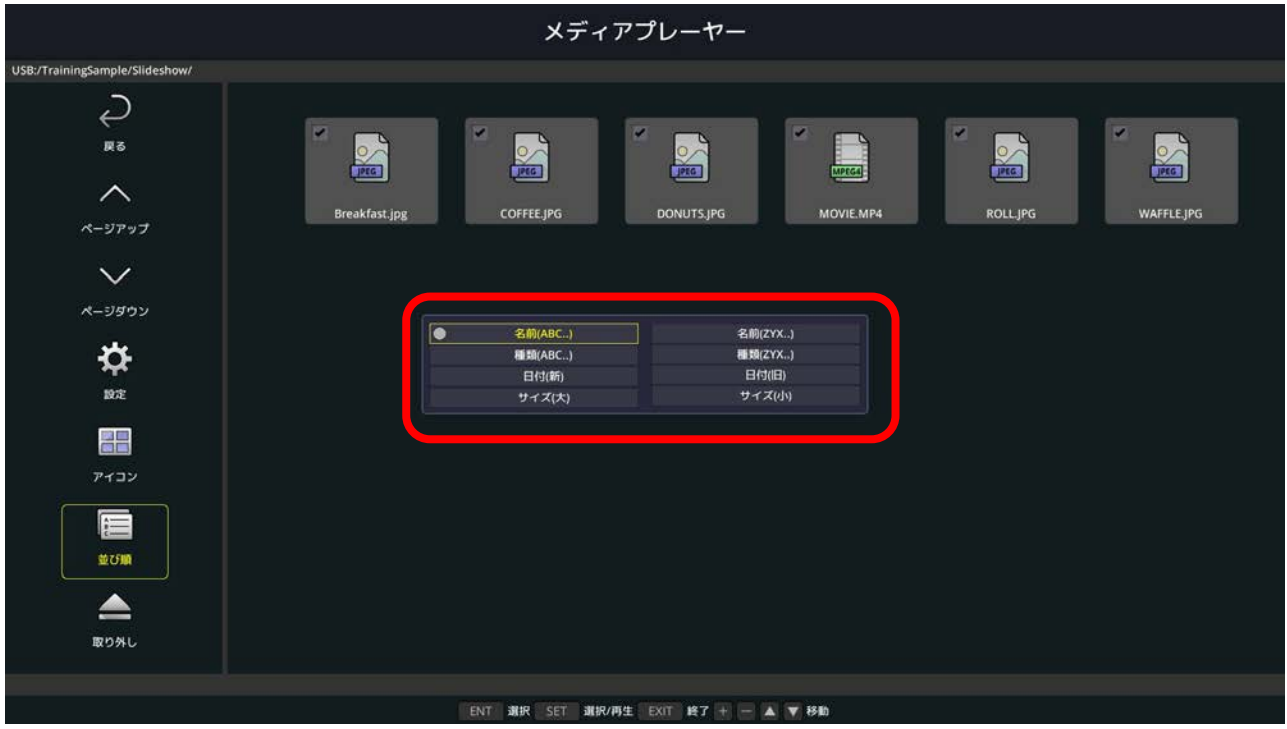

#### **〔並び順〕**

- ・名前(ABC…) ファイル名が、数字(0~9)、アルファベット(A~Z)順
- ・名前(ZYX…) ファイル名が、アルファベット(Z~A)、数字 (9~0)順
- ・種類(ABC…) 拡張子が、数字(0~9)、アルファベット(A~Z)順
- ・種類(ZYX…) 拡張子が、アルファベット(Z~A)、数字 (9~0)順
- ・日付(新) 作成日時が、新しいもの順
- ・日付(旧) 作成日時が、古いもの順
- ・サイズ(大) ファイルサイズが、大きいもの順
- ・サイズ(小) ファイルサイズが、小さいもの順

## **6.自動再生の設定を行う**

(1)「設定」を選択し、[SET]ボタンを押します。

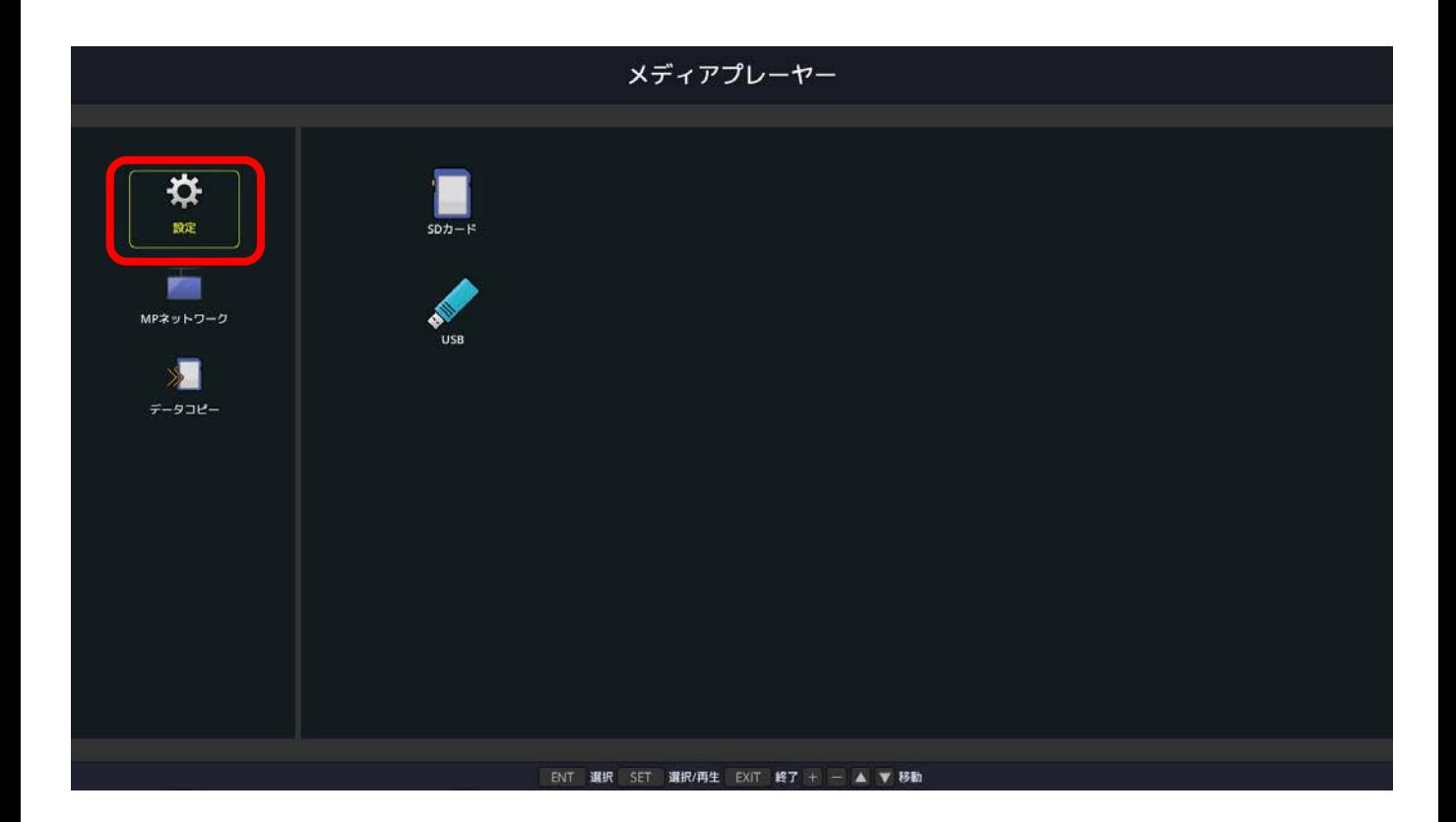

- (2)下記の通り設定します。
	- ① 再生モードを「自動」にします
	- ② 一つのファイルの再生時間を設定します ※動画ファイルには、ここでの再生時間設定は適用されません
	- ③「繰り返し」にチェックを入れます。
	- ④ 静止画表示の際に使用するBGMファイルを選択し、 「BGM」にチェックを入れます。
	- ⑤ 自動再生を有効にするため、「スライドショー」を選択 します。
	- ⑥ 再生するファイルの入っているフォルダを設定します。
	- ⑦ 設定が終わったら、「確定」を選択し、[SET]ボタンを 押します。
	- ※ ⑦の操作を行わないと設定が保存されません。 ご注意ください。

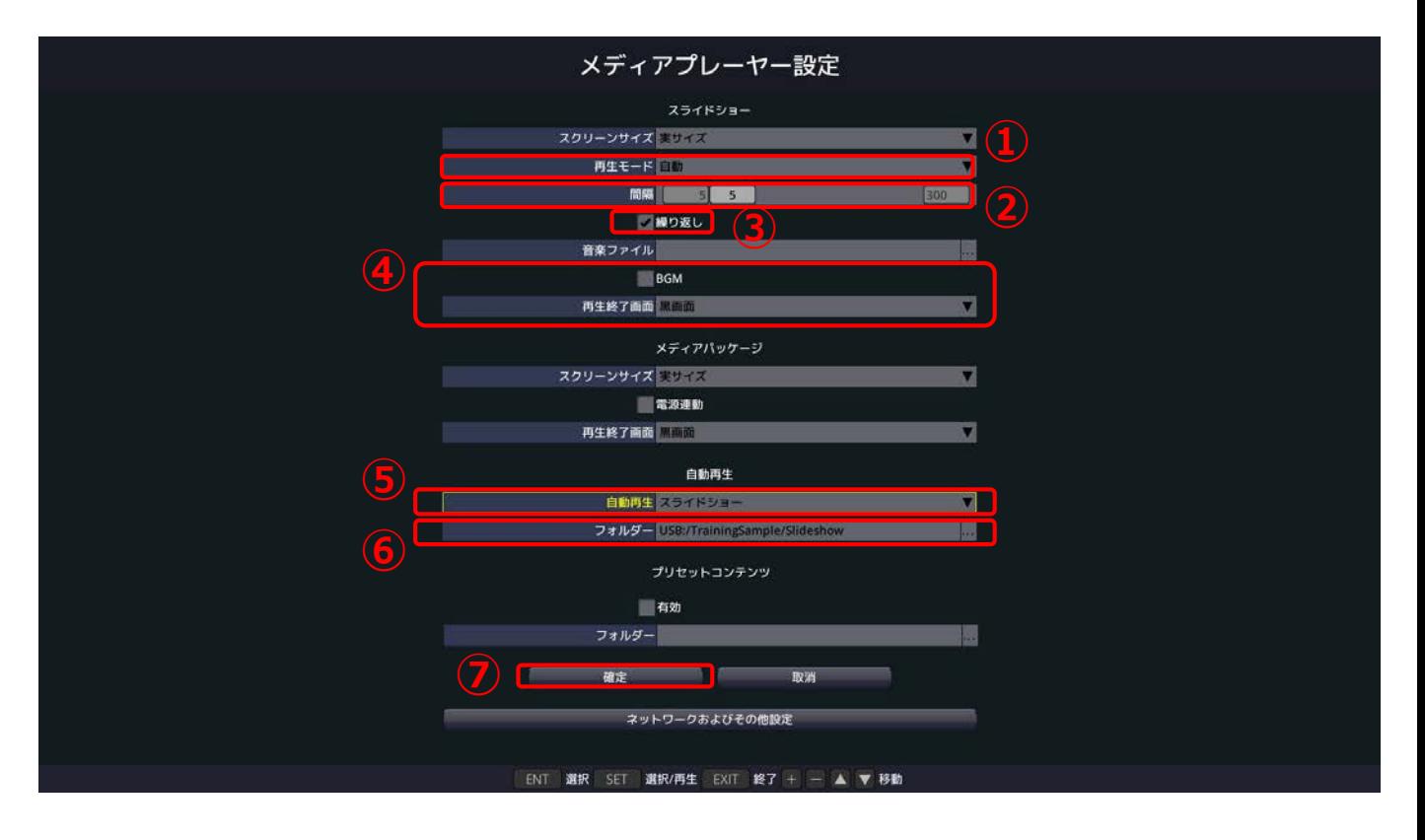

### **(参考)自動再生のフォルダを選択する**

自動再生したいファイルが入ったフォルダを 選択し、リモコンの[ENT]ボタンを押します。

- ・ファイルではなく、フォルダを選択してください。
- ・[SET]ボタンではなく、[ENT]ボタンになりますの でご注意ください。

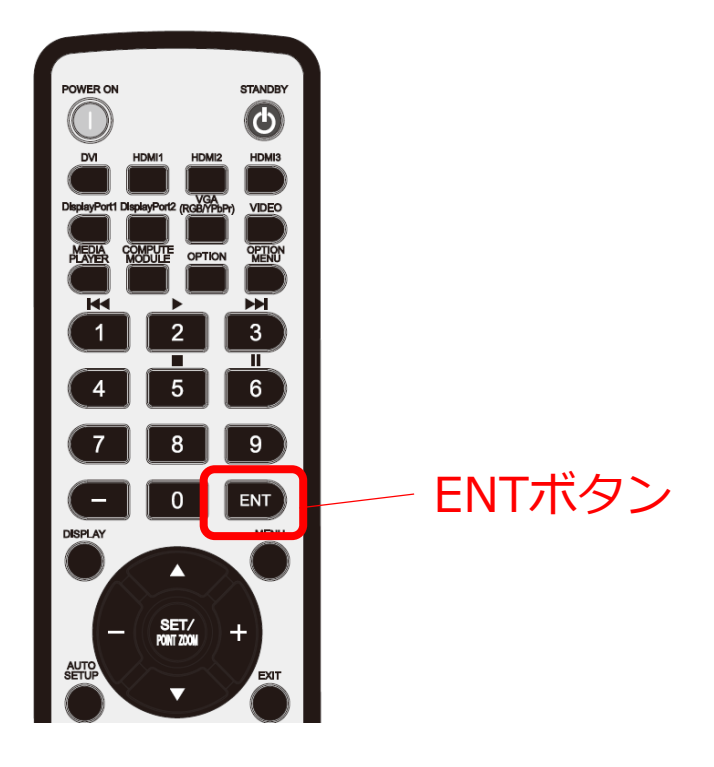

以上で、設定は完了です。

一旦、ディスプレイの電源を切り、再度電源を入れ ると、設定したスケジュールで選択したフォルダ内 のファイルの再生を開始します。

設定を変更する際には、[EXIT]ボタンを押します。 再生を中断し、設定画面に切り替わります。

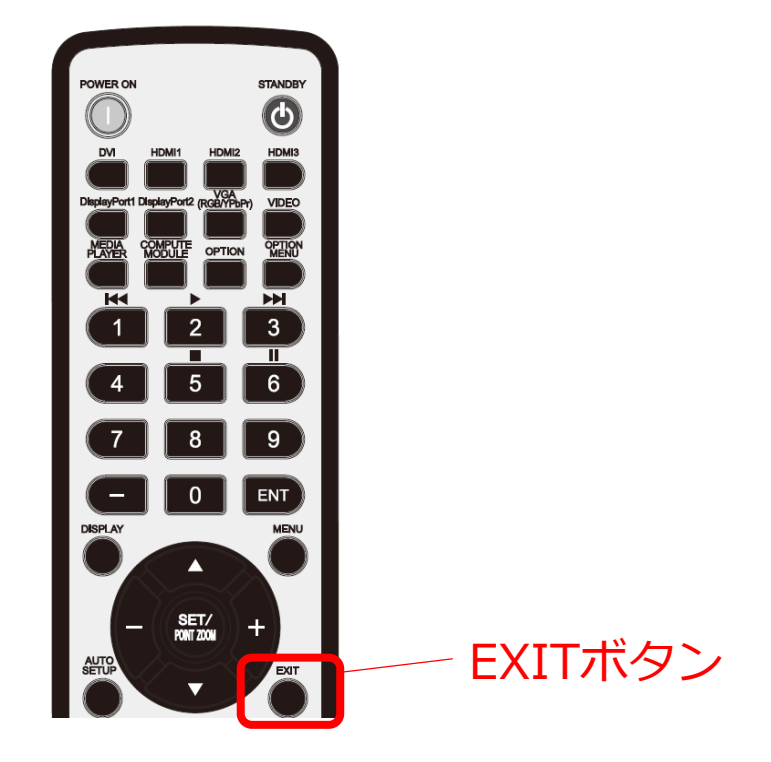

手動でファイルを再生する場合は、ファルダ内で 再生するファイルを選択します。 **(参考)手動でのファイル再生**

(1)「SDカード」または「USB」を選択し、リモコンの [SET]ボタンを押します。

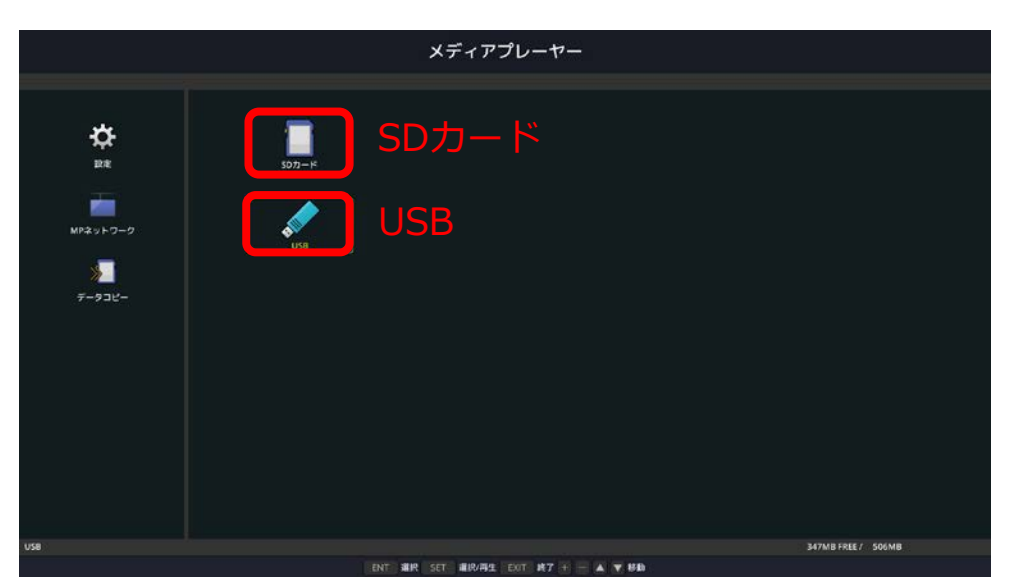

- (2)再生したいファイルの入ったフォルダを選択し [SET]ボタンを押します。
- (3)[ENT]ボタンを押し再生するファイルを選択します。

※最初は全てのファイルが選択されています ※選択されたファイルは左上にチェックが入ります

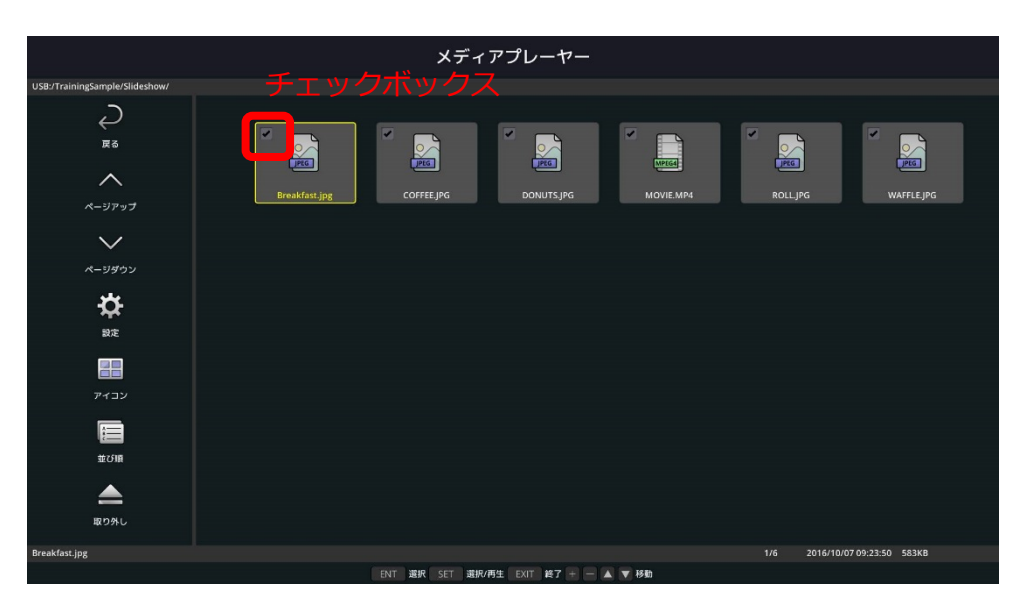

(4) [SET]ボタンを押すと選択したファイルの再生が 始まります。